## Сертификаты

- [Создание группы сертификатов](#page-0-0)
- [Создание сертификатов](#page-1-0)

Для программных продуктов Artix реализована возможность ведения товарно-денежных операций с применением подарочных сертификатов (карт). Сертификаты доступны для просмотра на кассе, задание сертификатов рекомендуется выполнять на бонусном сервере. Данные о подарочных сертификатах загружаются из внешних справочников и доступны для просмотра в пункте "Сертификаты" раздела "Справочники".

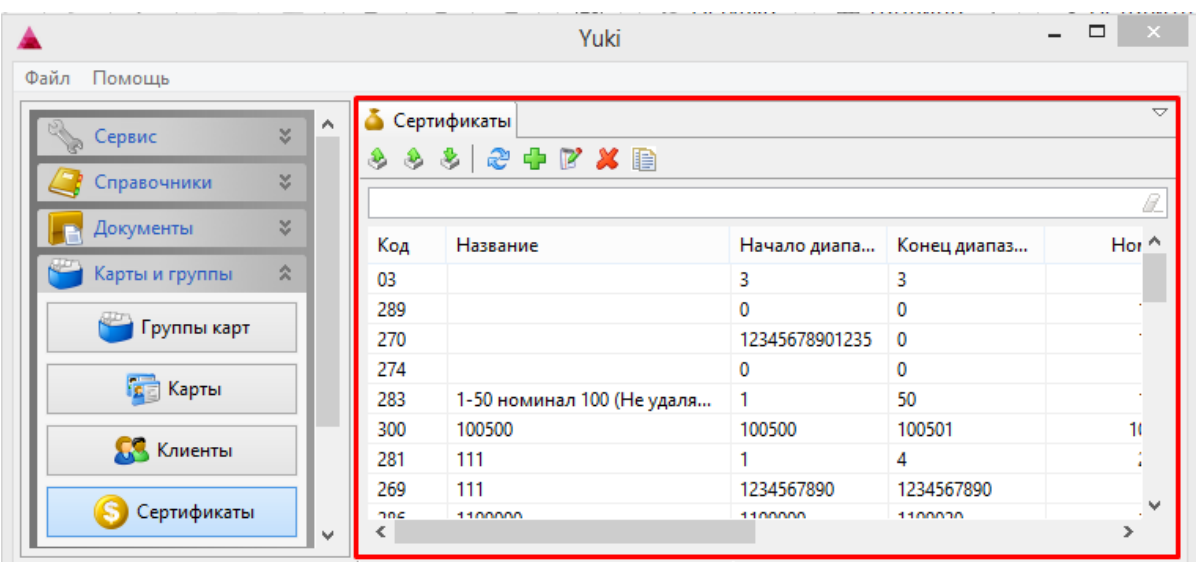

Сертификаты и группы сертификатов можно просматривать, добавлять, редактировать, удалять, экспортировать и импортировать, добавлять копированием. Описание выполнения операций приведено в разделе "Основные операции".

## <span id="page-0-0"></span>Создание группы сертификатов

При добавлении новой группы сертификатов или редактировании уже имеющейся открывается окно для ввода данных.

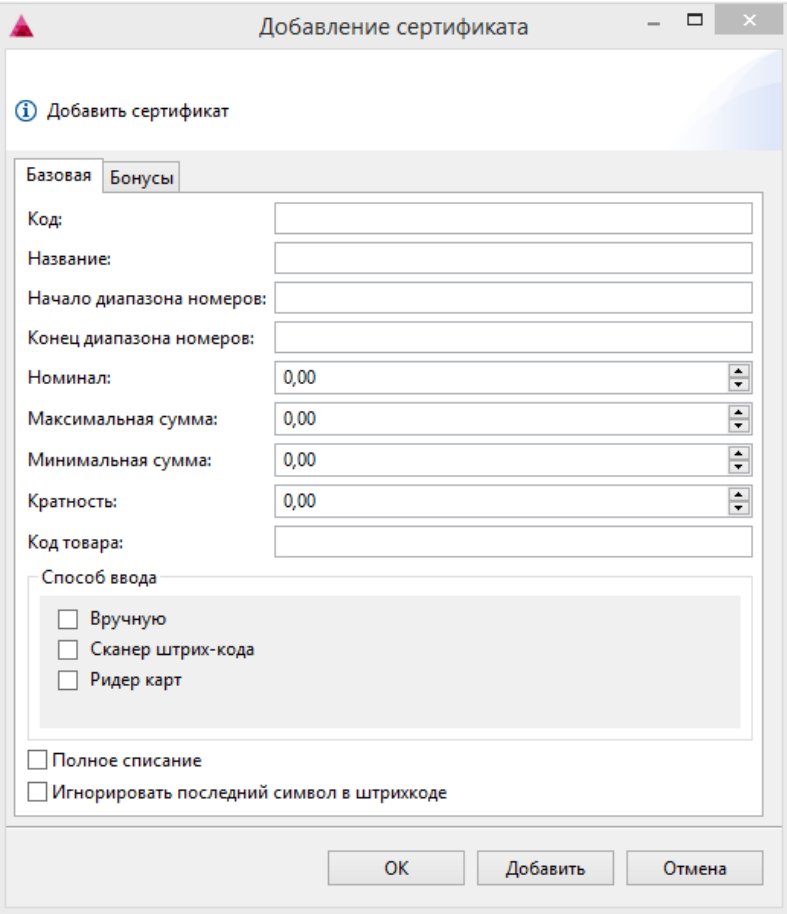

- Код. Код сертификата, задается вручную.
- Название. Наименование сертификата или группы сертификатов, позволяющее идентифицировать их при дальнейшей работе.
- Начало диапазона номеров. Значение, с которого начинается диапазон номеров группы сертификатов.
- Конец диапазона номеров. Значение, которым заканчивается диапазон номеров группы сертификатов.
- Номинал. Объявленная стоимость сертификата. Если в поле "Номинал" указано значение "0" или поле не заполнено совсем, то такой сертификат будет иметь "свободный" номинал. При продаже такого сертификата его номинал указывается на кассе.
- Максимальная сумма. Максимальное значение, которое может принимать сумма сертификата.
- Минимальная сумма. Минимальное значение, которое может принимать сумма сертификата.
- Кратность. Число, которому должна быть кратна сумма сертификата.
- $\bullet$ Код товара. Код товара, используемый при продаже сертификата.
- Способ ввода. Способы ввода, которыми сертификат может быть добавлен в чек. Если ни один способ ввода не указан, то добавить такой сертификат в чек будет невозможно.
- Полное списание. При установке флага с сертификата будет списана полная сумма при оплате независимо от суммы чека.
- **Игнорировать последний символ в штрих-коде**. Если флаг установлен, то при сканировании штрих-кода сертификата последний символ штрих-кода будет удаляться.

Укажите необходимые данные и нажмите кнопку "ОК", группа сертификатов будет добавлена в справочник.

## <span id="page-1-0"></span>Создание сертификатов

После задания группы сертификатов создаются сертификаты. Для создания сертификатов необходимо выделить группу сертификатов в списке и на панели

команд нажать кнопку "Создать сертификаты" , после чего открывается окно с диапазоном номеров, соответствующих выбранной группе.

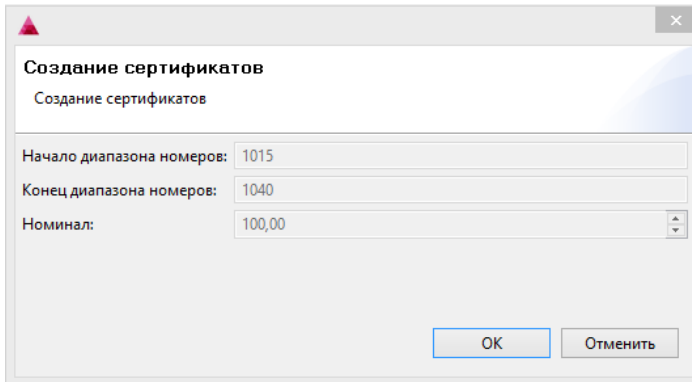

Для того, чтобы начать формирование сертификатов, нажмите кнопку "ОК". В окне выполнения операции создания отражается процесс создания каждого подарочного сертификата:

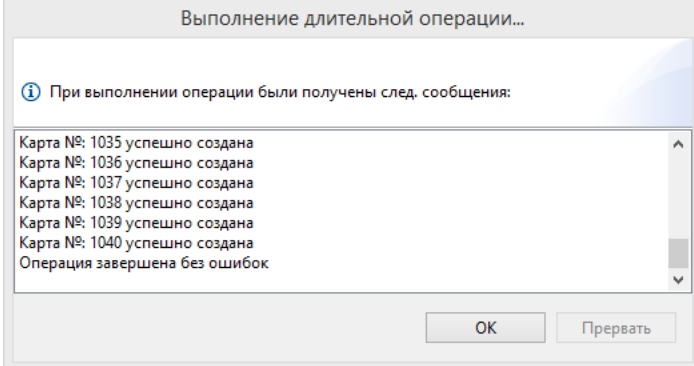

Список созданных подарочных сертификатов (карт) доступен для просмотра в пункте "Карты" раздела "Карты и группы".